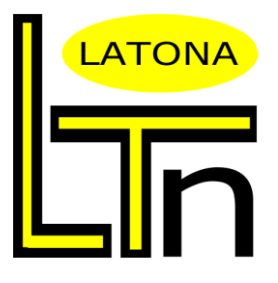

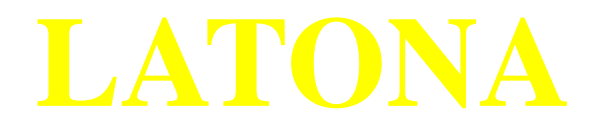

## **Automatic Mid-mesh Generation System**

ver.9.0.4

# **Installation Manual**

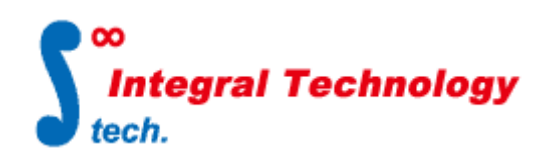

Integral Technology Co., Ltd.

[http://www.integral-technology.co.jp](http://www.integral-technology.co.jp/)

## **LATONA : Preparation before Installation**

Firstly, install and set the license server for LATONA before installing the LATONA application. Refer to "*License\_Server\_Install\_Manual\_en.pdf*" for the installation of license server.

Secondly, LATONA requires HyperWorks product from Altair Engineering Inc., so please also download and install HyperWorks in advance. LATONA works only with HyperWorks version that is listed below:

HyperWorks Version 2019.1

HyperWorks Version 2021.2 (recommended)

(When updating LATONA, please also confirm the HyperWorks/HyperMesh version and install the HyperMesh version to be used with LATONA beforehand)

## **Installing LATONA**

To install LATONA, double-click on "**LATONA9.msi**" and another window will be displayed as shown below. Click "Next>" to start installation.

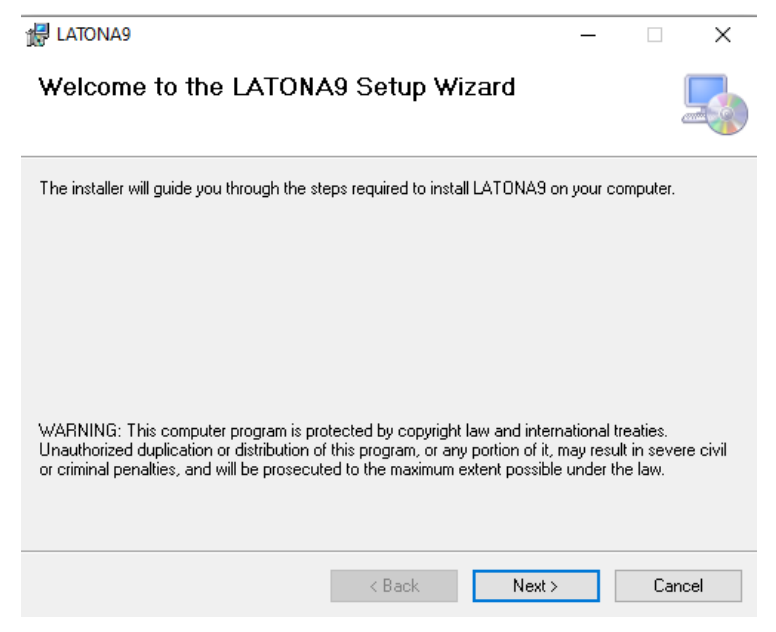

After clicking "Next>", another window will appear that is asking for the full path of installation target.

Specify the folder name on where the LATONA will be installed.

Then, click "Next>" to proceed.

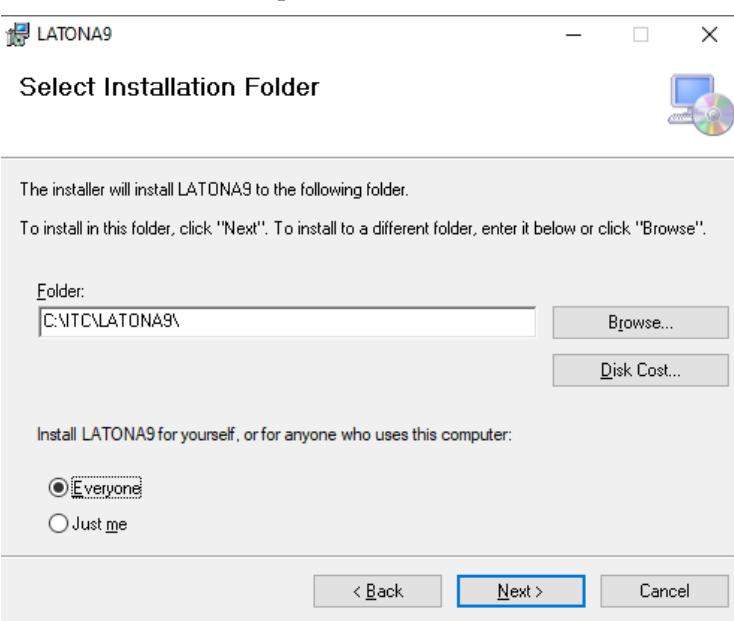

A new window will be displayed for confirmation purpose.

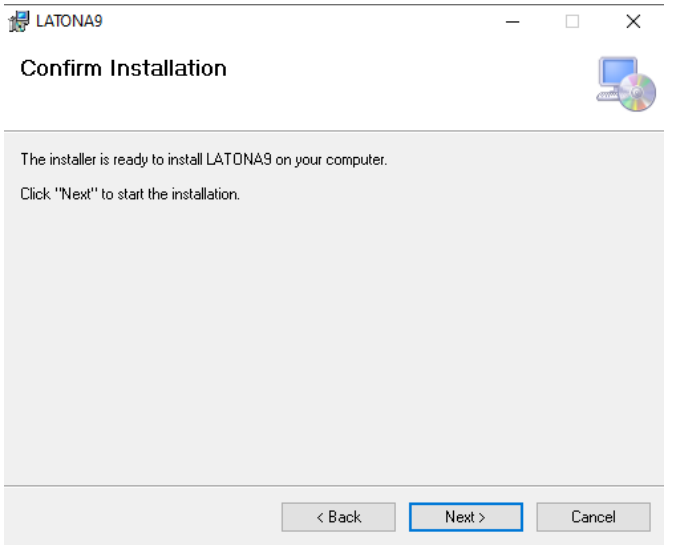

Click "Next>" to start installation.

After installation started, progress bar will be displayed.

When installation is completed, another window will be shown as below.

Click "Close" to exit installation process.

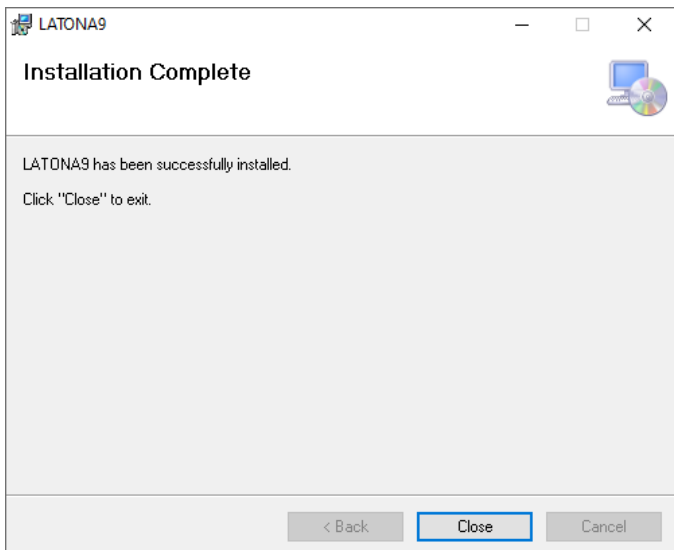

To remove LATONA, there are two different ways to uninstall LATONA:

- 1. Use the same installer "**LATONA9.msi**"and select remove/delete.
- 2. Go to "Control Panel"→ "Add/remove program". Find "LATONA9" and click remove

### **Setting After Installation**

Right after successfully installing LATONA, the setting for LATONA license server is necessary. Follow the instructions below to set the "Environment Variables".

Go to "Start Menu", right-click on "my computer" and select "Properties".

A new window will show up immediately, and click on "Advanced" that is indicated by red-dotted line  $\sim$ 

Then, click "Environment Variables" that is indicated by green-dotted line  $\sqrt{2}$ 

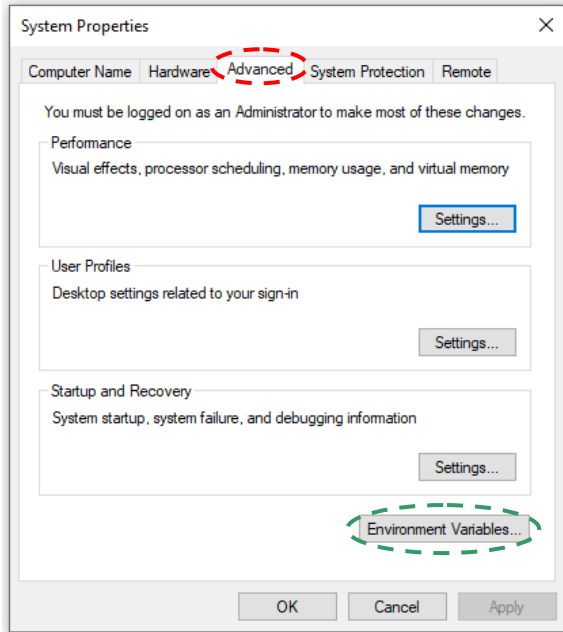

After clicking "Environment Variables", another window will be displayed. On the column of "System variables" indicated by red-dotted line  $\boxed{\phantom{a}}$ , find whether variable "ITCAUTH\_LICENSE\_FILE" exists or not. If this variable has not been created, click "New" indicated by green-dotted line  $\sqrt{\phantom{a}}$ 

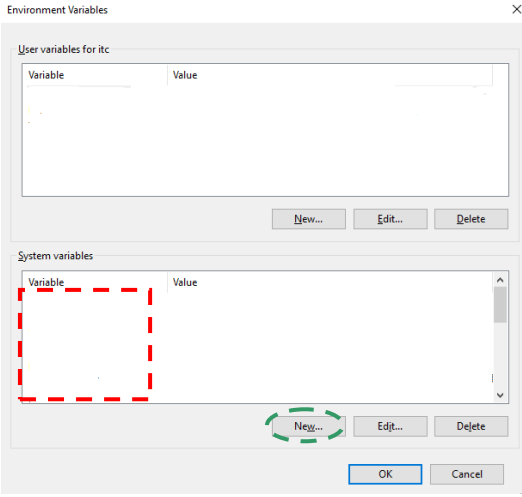

A new window "New System Variable" will show up.

Please specify "**ITCAUTH\_LICENSE\_FILE**" for variable name and "**8531**@**XXX**"for variable value.

Note: **XXX** is the computer name designated as LATONA license server.

For customers that have multiple license server, input all the computer name by adding semicolon(;) between one another.

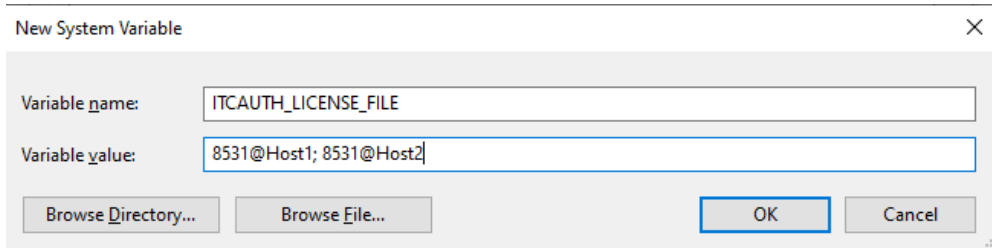

**Warning**:**Please make sure that variable ALTAIR\_LICENSE\_PATH" was** 

**registered in "Environment Variable" and HyperWorks product is functioning properly. Mistakes on the setting for HyperWorks/HyperMesh will cause error in LATONA process as it failed to call/send commands to HyperWorks. For your information, the setting of variable value for "ALTAIR\_LICENSE\_PATH" should be set with value "6200@YYY", where YYY is the computer name of license server for HyperWorks.**

#### **Open LATONA application**

After completing the settings of "Environment Variables", open LATONA GUI by choosing either one of the available methods below:

1) Go to "Start Menu"→ "Integral Technology"→ LATONA9

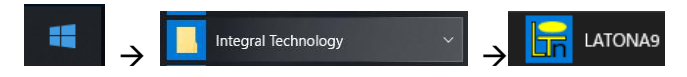

2) Double-click on "**LATONA.exe**" that can be found inside the folder where LATONA was installed.

LATONA GUI will show up within seconds and then go to the right top and clicking on

"**Help**" button indicated by red circle to confirm with the availability of LATONA license.

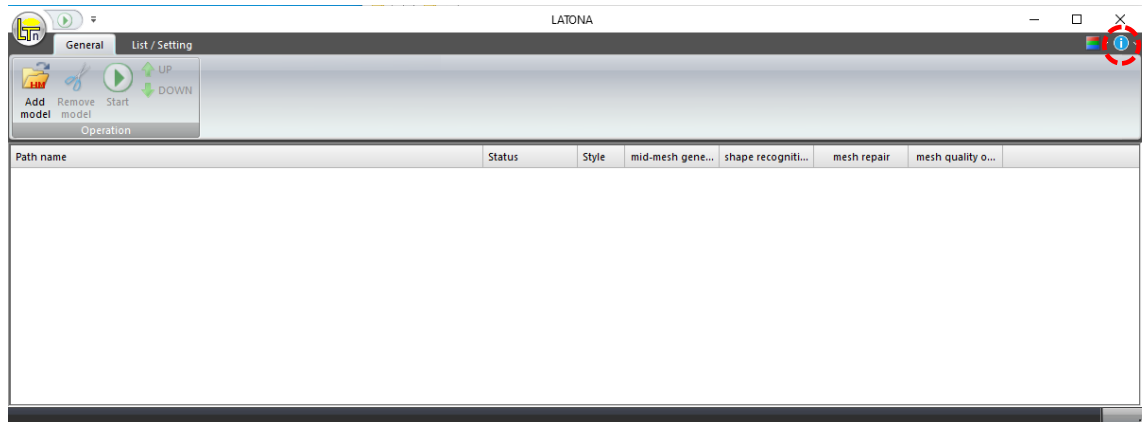

#### **How to confirm LATONA license through "Help" button?**

If licenses are appropriately found, the detail information will be displayed in the area indicated by red-dotted line  $\begin{bmatrix} 1 & 1 \\ 1 & 1 \end{bmatrix}$  that includes "host name", "license validity", "total number of licenses". Please make confirmation whether LATONA licenses had been installed/read correctly.

In addition, the available HyperWorks licenses will be displayed in the area indicated by green-dotted line  $\begin{bmatrix} 1 \\ -1 \end{bmatrix}$ 

Please also confirm the availability of HyperWorks licenses before using LATONA. If none is displayed, LATONA will not run because it cannot make access into HyperWorks. Please always make sure that HyperWorks licenses are available before executing LATONA.

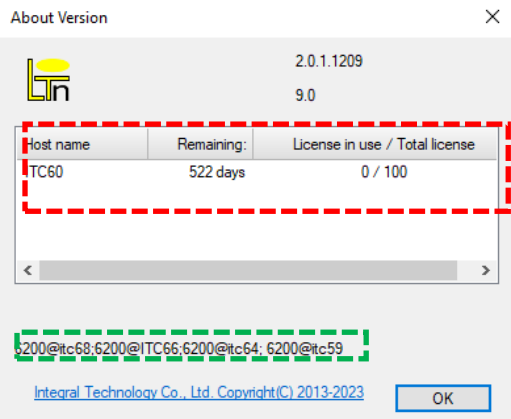

**Warning**: Even when both LATONA & HyperWorks licenses are properly registered or HyperWorks itself is functioning correctly, but in some cases LATONA GUI may fail to open. When this happens, an error message will be outputted as shown below.

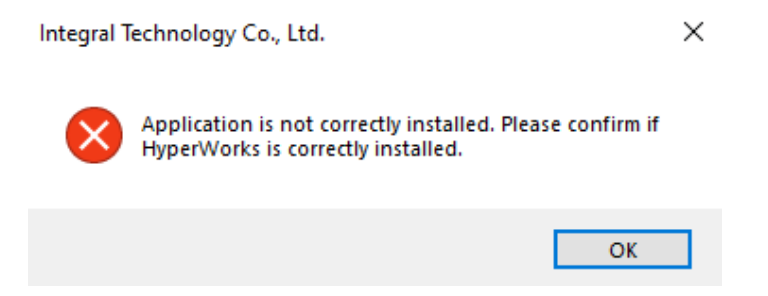

The main cause of this error is that LATONA failed to find the location of the installed HyperWorks. To solve this problem, use "**SetAltairHome.exe**" that can be found inside "SetAltairHome" folder to set the exact location of HyperWorks that will be used with LATONA. About how to use "SetAltairHome.exe", please follow STEP  $1 \sim 6$  from the instructions below.

Warning : To use "SetAltairHome.exe" please log in as Administrator or other users that has administrator authorization.

#### 1.Start "SetAltairHome.exe"

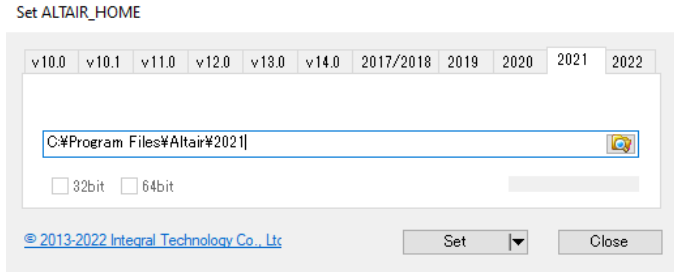

- 2. Select which HyperWorks version to use from the dialog list on the top row
- 3. From the "Find folder" button  $\overline{Q}$  in the right hand side, specify the location of HyperWorks folder.

 Example:If LATONA is intended to be used with HyperWorks version 2021.2 that is installed in the server, the full path name for HyperWorks 2021.2 folder [\(¥¥server¥altair¥2021.2\)](file://///server/altair/2021.2) should be specified here.

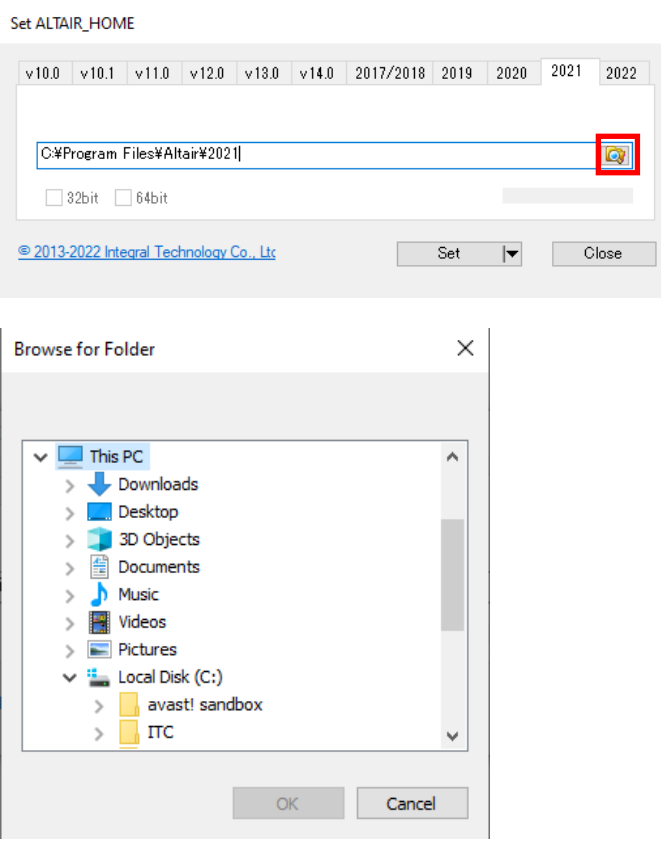

4.If this setting is made for this machine only, click "Set"

#### Set ALTAIR\_HOME

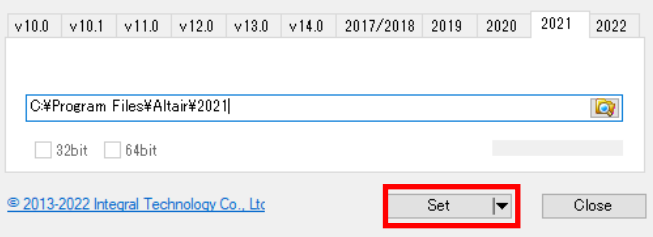

 This setting will automatically set a new registry variable for the exact location of HyperWorks, which will be accessed by LATONA all the time.

5. If this setting will be needed for multiple machines, select "Create registry file".

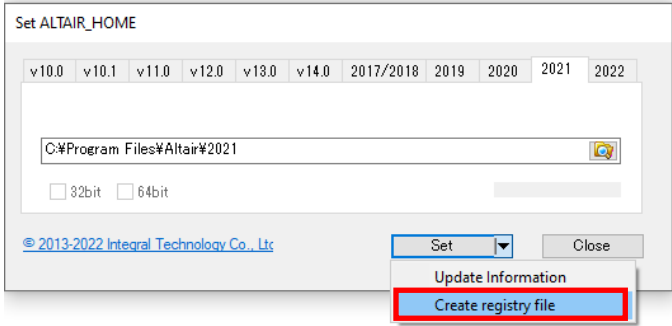

Specify the location on where the registry file will be created.

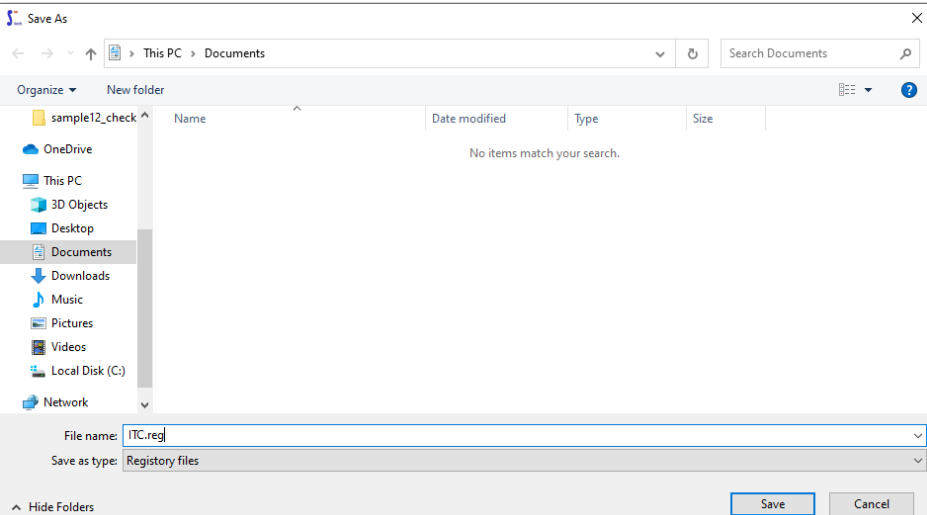

Please confirm whether the register file was created correctly.

Copy this register file to other machines that need the same setting.

Double-click the register file to execute the setting for the location of HyperWorks.

6.After all the settings are done, click "Close" to exit

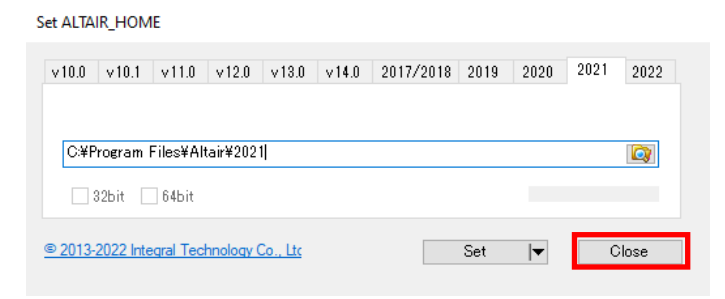

For any consultation about installation, please contact us by email or phone.

Contact us:

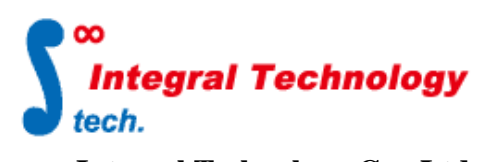

**Integral Technology Co., Ltd.** 2-2-2 Dojima, Kita-ku, Osaka city Kintetsu Dojima Building 19 Floor Tel : 06-6131-5881 Fax : 06-6131-5883 URL : http://www.integral-technology.co.jp